# 1.支払画面の流れ (LINE Pay)

※イメージです。変更の可能性があります。

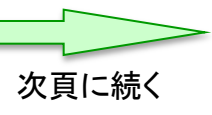

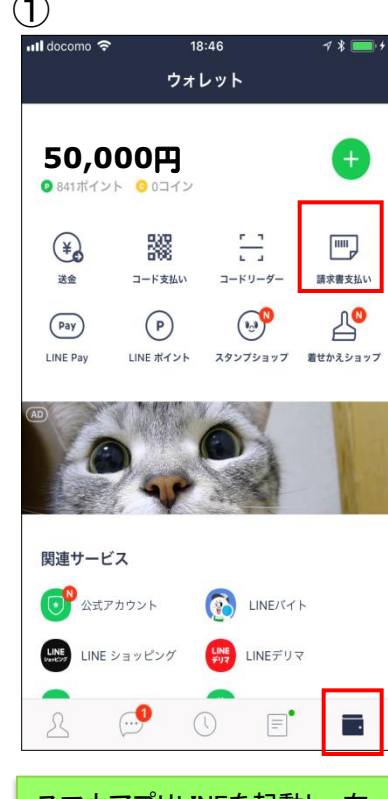

スマホアプリLINEを起動し、右 下の赤枠ボタンを押下すると LINEウォレット画面へ移行しま す。移行後、右上の「請求書 支払い」を押下します。

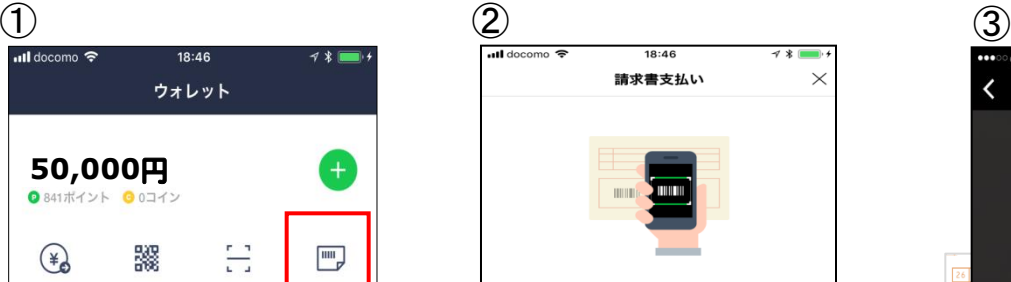

公共料金やショッピング代金などの請求書 (払込票)をコード リーダーで読み取り、LINE Pay残高で代金をお支払いになれ ます。

### コードリーダーの使い方

#### Step.1

この画面の下にある[次へ]をタップしてコードリーダーを開き 、請求書のバーコードをスキャンします。

#### Step.2

スキャンした内容を確認して、問題なければ[決済]をタップし てお支払いください。

### 注意事項

- ・請求書支払いはLINEポイント付与の対象外です。 請求書支払いでは、[決済履歴]に表示される履歴をもって領 収書に代えさせていただきます。
- 請求書支払いの完了後に誤って店舗でお支払いした場合、LI NE Payでは重複分を返金できませんのでご注意ください。 お支払い先によっては、50,000円以上の請求書支払いをご利
- 用いただけない場合があります。 手数料がお客さま負担の請求書の場合、お支払い時に下記の
- 手数料が加算されます。 お支払い金額が10,000円未満:64円 (税込)
- お支払い金額が10,000円以上:108円 (税込) スマートフォンカメラの性能によっては、バーコードが読み
- 取れない場合があります。

請求書支払いがご利用になれない場合は、請求書に記載され ている店舗でお支払いください。

次へ

コードリーダーの使い方や注 意事項等を確認のうえ、「次 へ」を押下します。

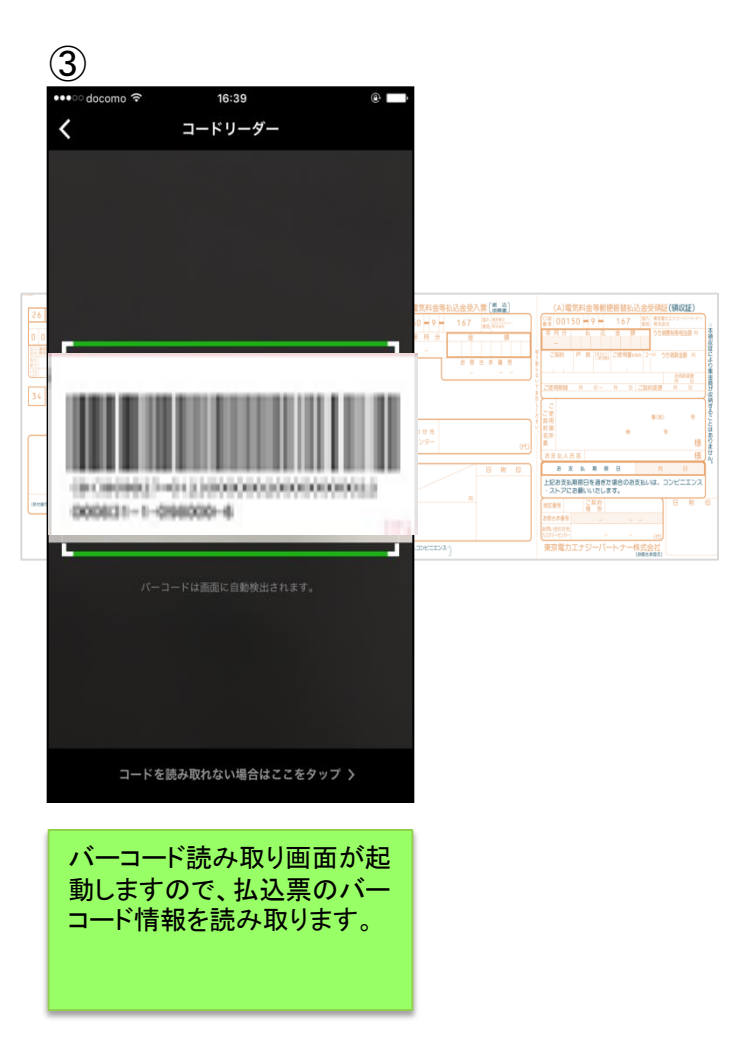

## ※イメージです。変更の可能性があります。

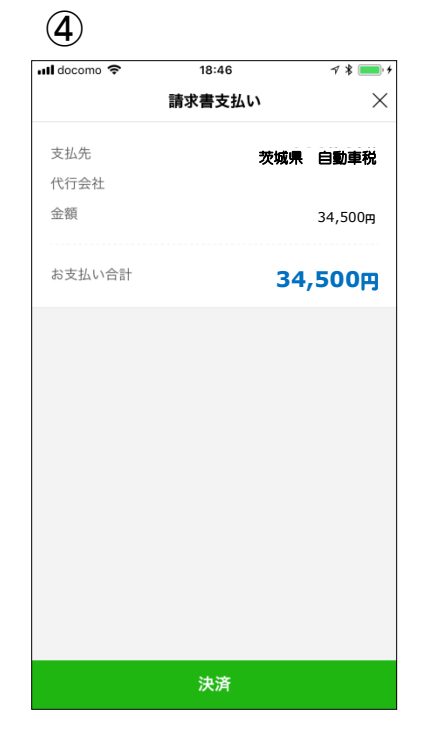

読み取りに成功すると、お支 払金額等が表示されます。 内容を確認のうえ、「決済」を

押下します。

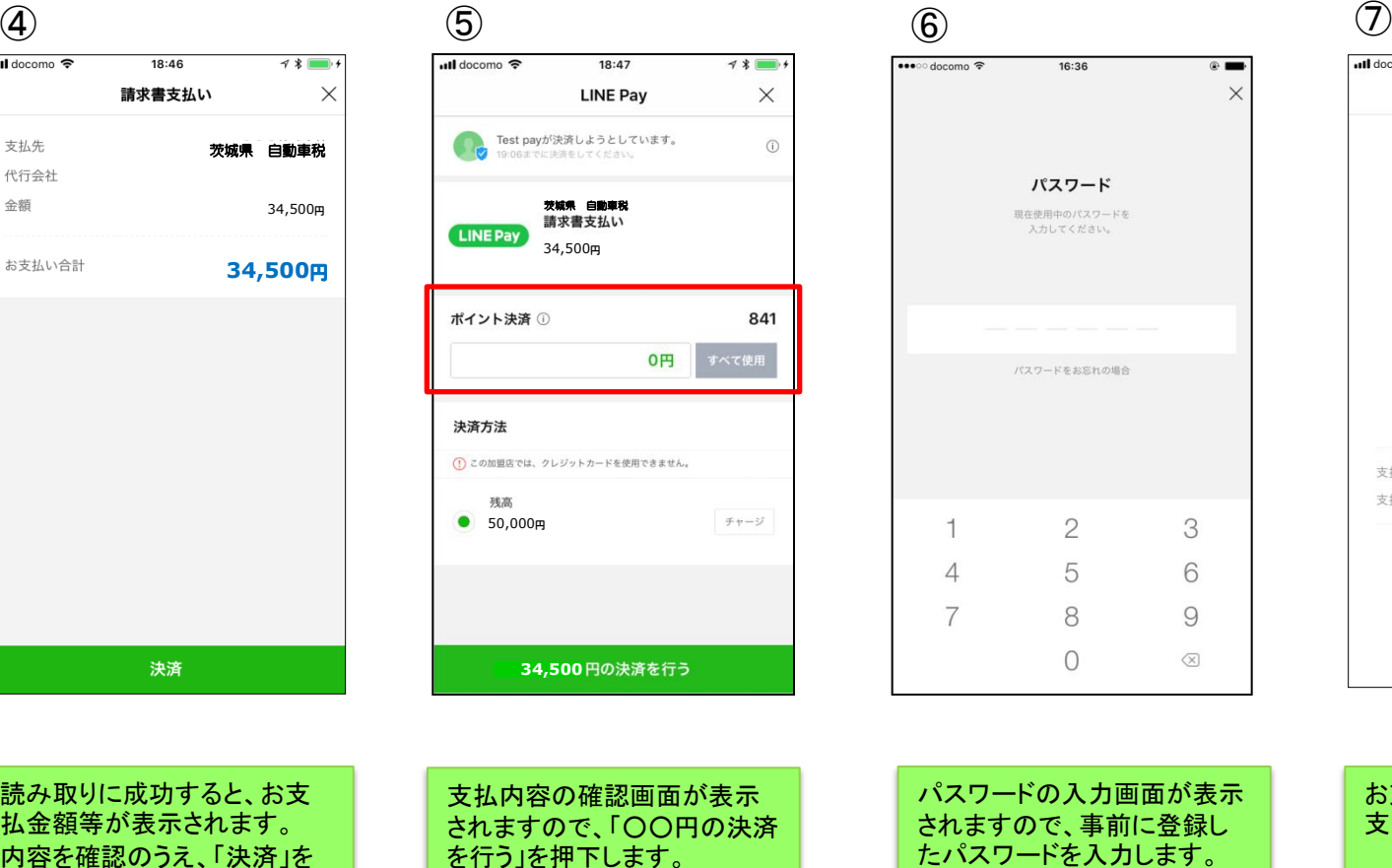

※税公金をお支払いの場合、 赤枠内の表示はございません。

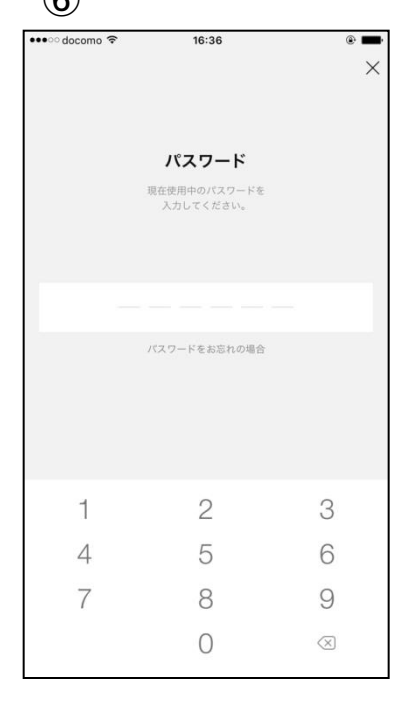

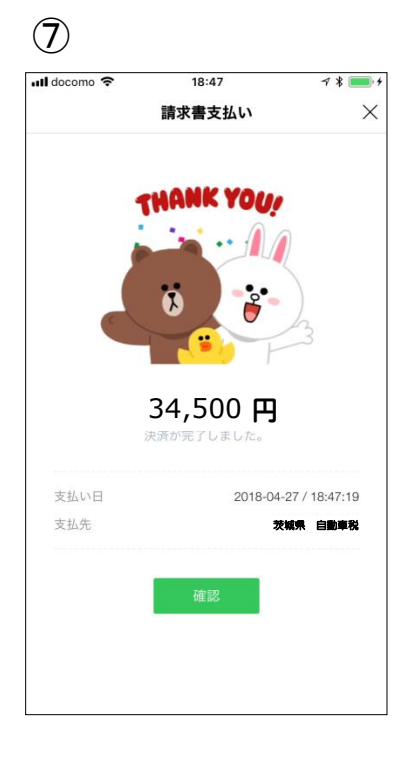

パスワードの入力画面が表示 されますので、事前に登録し たパスワードを入力します。

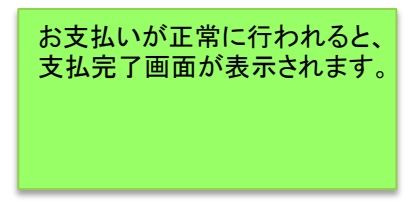

<LINE Payの決済履歴から支払履歴を確認>

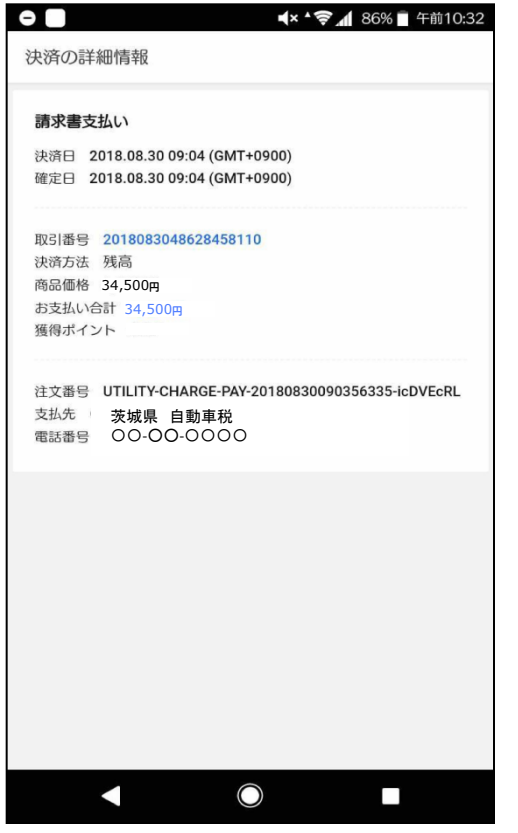

LINE Pay画面内の「決済履歴」を押下す ると、決済の詳細情報が表示されます。

## <LINEメッセージから支払履歴を確認>

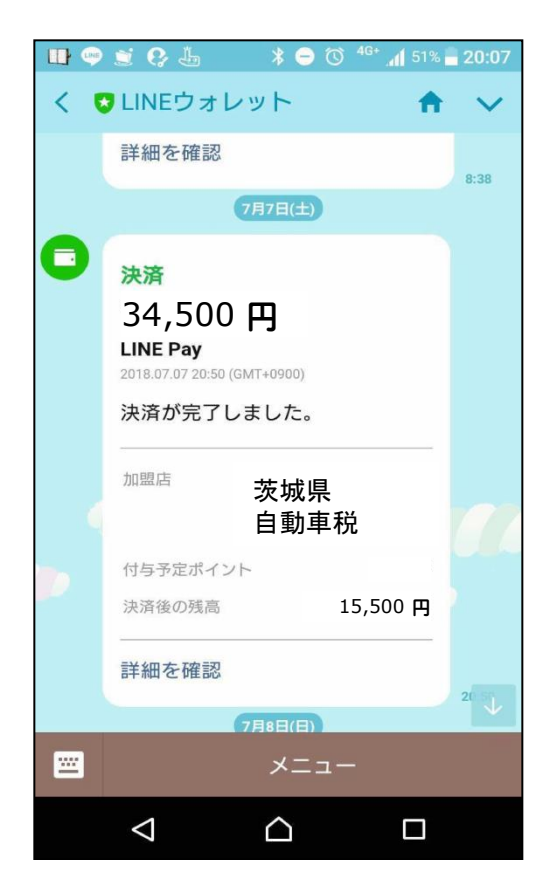

支払完了後、スマホアプリLINEへLINE ウォレットからメッセージが届き、決済が 完了したことを確認できます。

# 4.通帳印字 (LINE Pay)

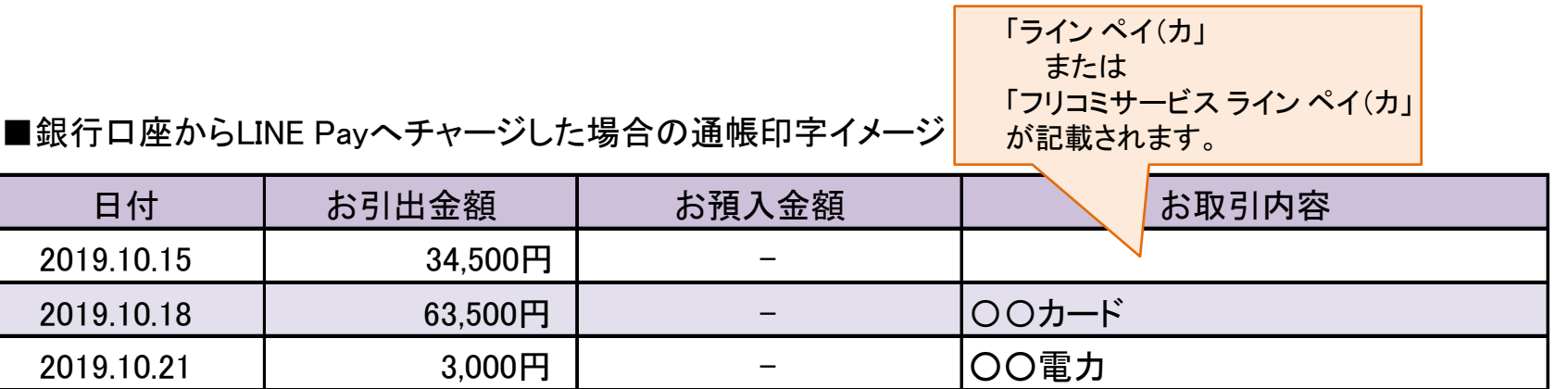

※金融機関によって、表示桁数や表示内容(漢字表記・カナ表記など)が異なる場合があります。